# **SEAGATE Seagate FireCuda Gaming SSD**

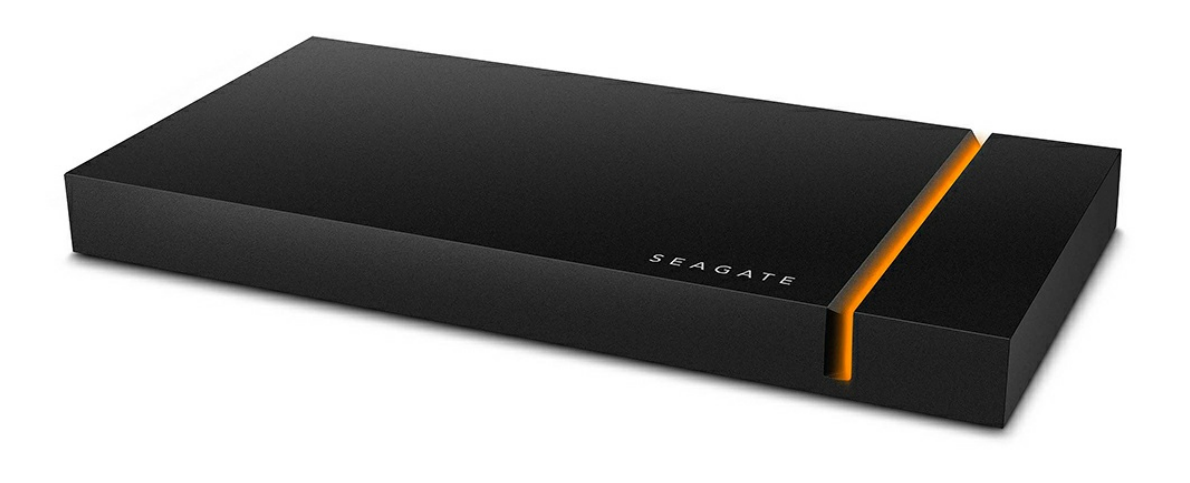

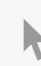

单击这里以访问本文档的最新在线版本 。您还[将找到最新的内容,以及可](https://www.seagate.com/cn/zh/manuals/firecuda-gaming-ssd/)扩展的说明、更轻松的导航和搜索功能。

### Contents

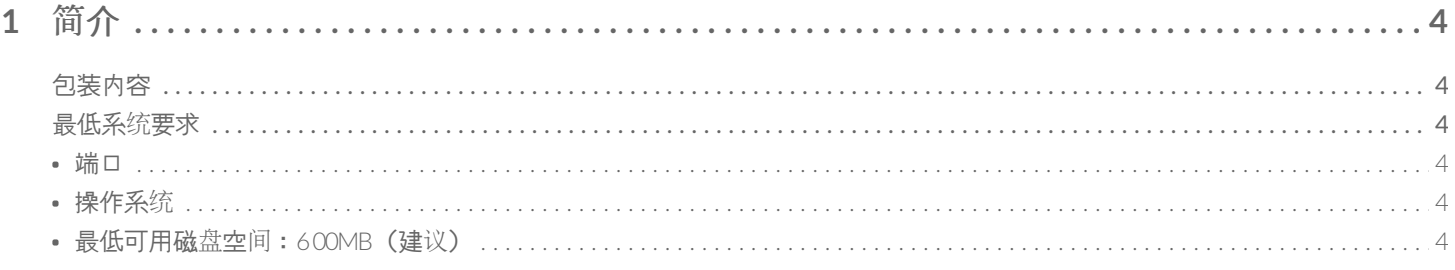

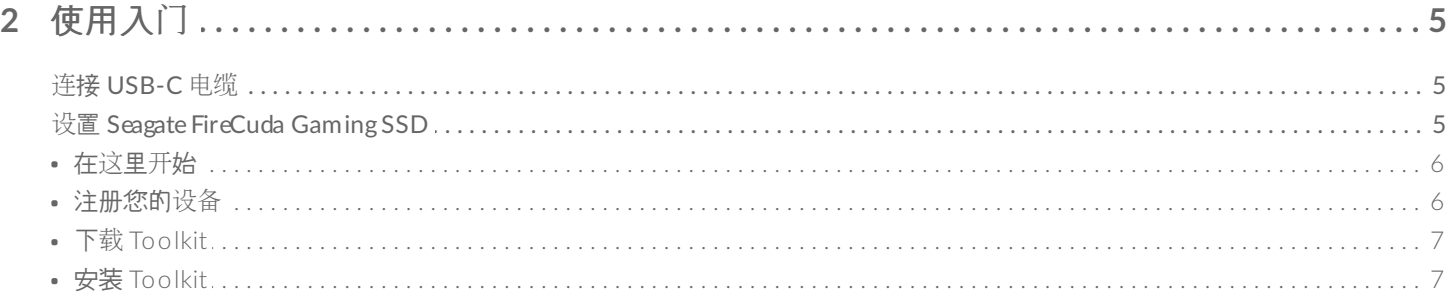

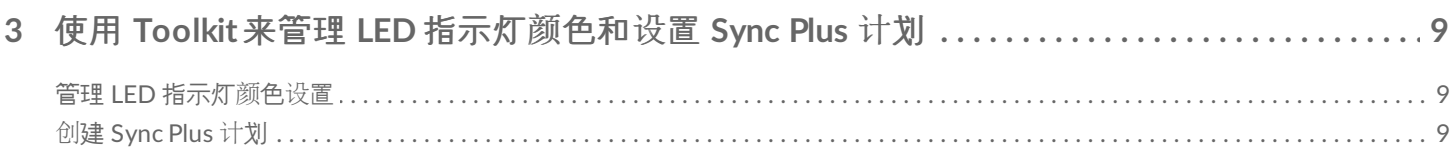

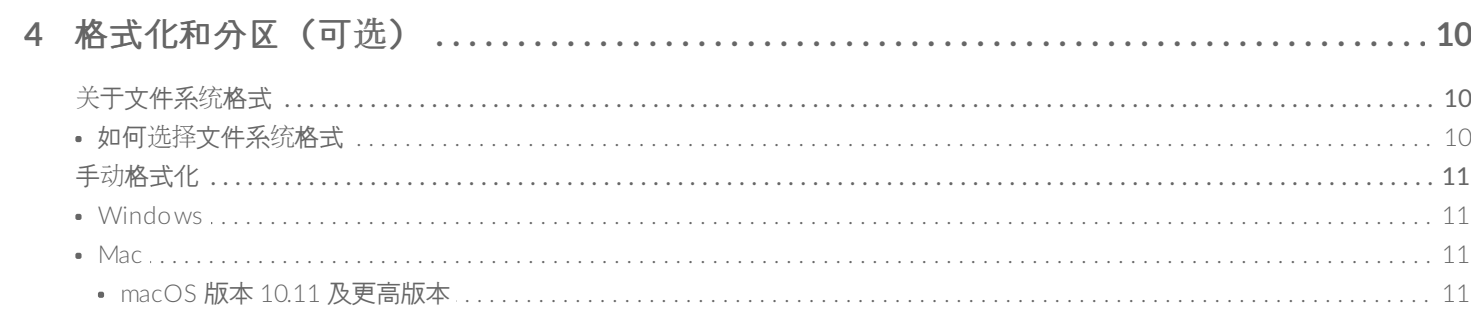

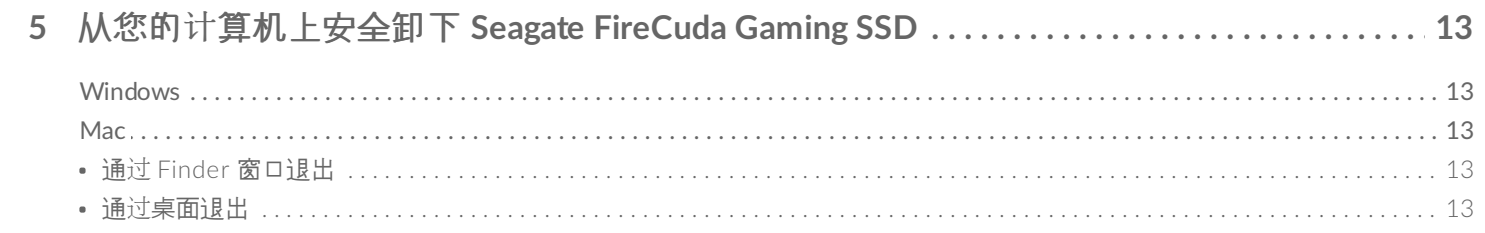

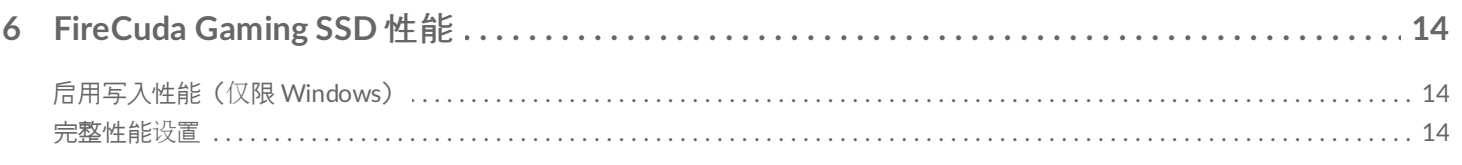

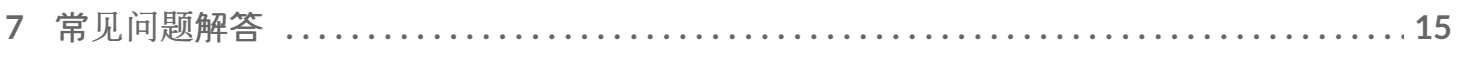

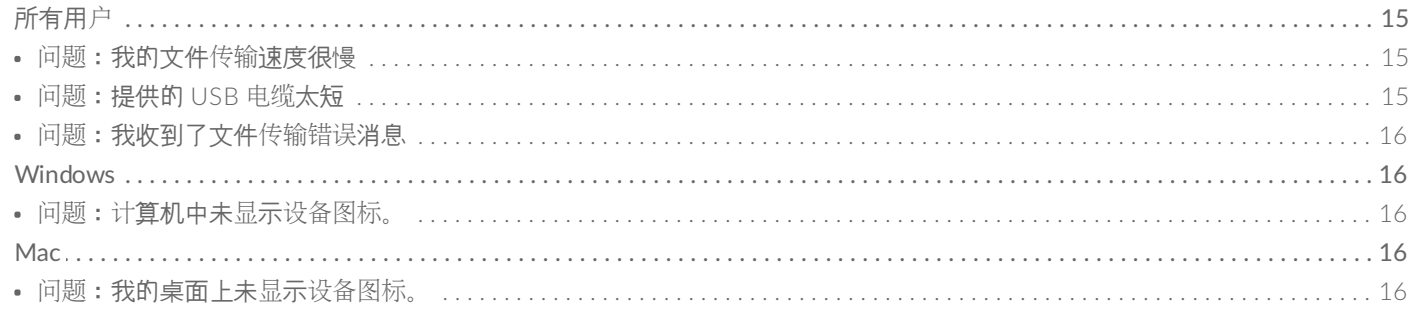

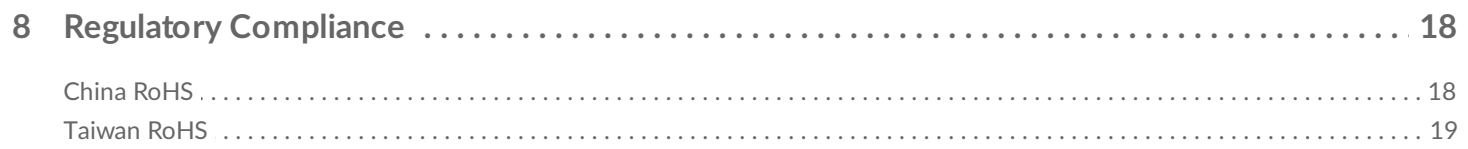

<span id="page-3-0"></span>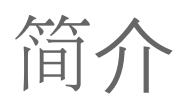

Seagate® FireCuda® Gaming SSD 是一款便携式 USB-C 硬盘, 可通过先进的 USB 3.2 Gen 2×2 技术加快后动、加 载和保存速度, 从而减少延迟, 实现更多操作。

有关您的硬盘的常见问题解答,请参阅常见问题解答或访问 [Seagate](http://www.seagate.com/support/firecuda-gaming-ssd) 客户支持。

<span id="page-3-1"></span>包装内容

- Seagate FireCuda Gaming SSD
- USB-C 电缆
- 快速入门指南

重要信息 — 保存您的包装。如果您的硬盘遇到问题并且想要更换时,必须使用其原始包装将硬盘<sup>退</sup> 回。

### <span id="page-3-2"></span>最低系统要求

### <span id="page-3-3"></span>端口

- 带有 USB 3.2 Gen 2x2 端口的计算机
- 兼容 USB 3.1 端口 (性能降低)

### <span id="page-3-4"></span>操作系统

- Windows<sup>®</sup> 10
- 兼容 Windows 7(性能降低)

### <span id="page-3-5"></span>最低可用磁盘空间:**600MB**(建议)

<span id="page-4-0"></span>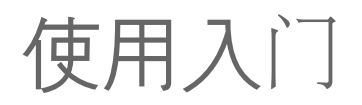

<span id="page-4-1"></span>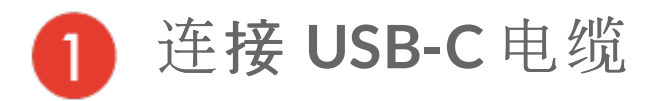

使用 USB-C 电缆将 Seagate FireCuda Gaming SSD 连接到计算机的 USB-C 端口。

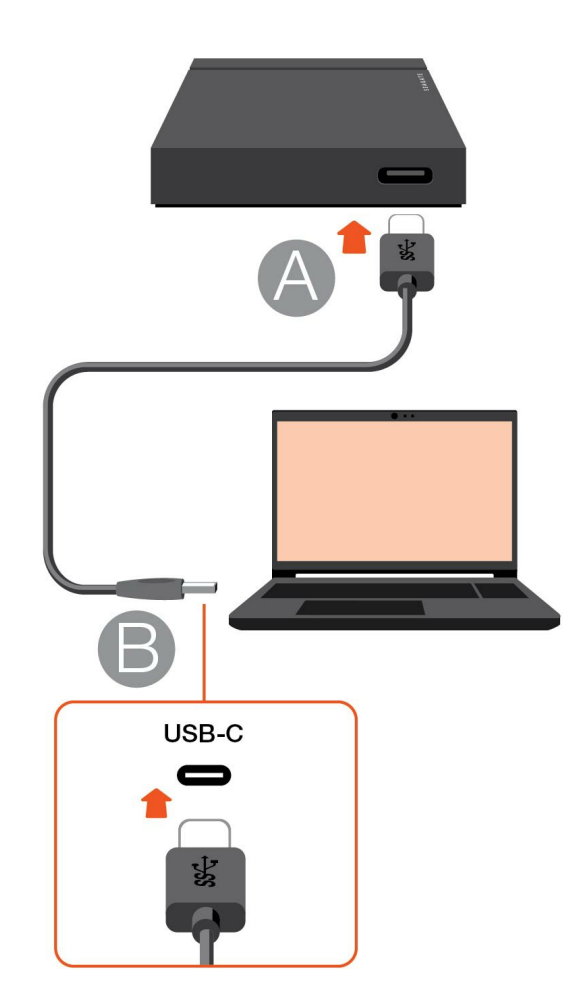

<span id="page-4-2"></span>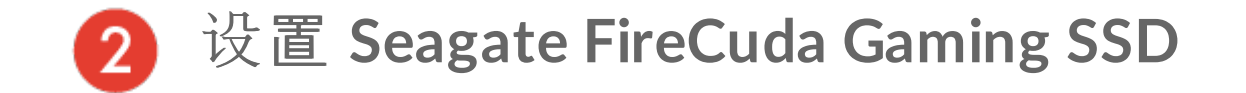

设置过程可让您:

注册 Seagate FireCuda Gaming SSD 充分利用您的驱动器, 轻松获得信息和支持。

● 您的计算机必须连接到 Internet 才能注册您的设备和安装 Toolkit。

<span id="page-5-0"></span>在这里开始

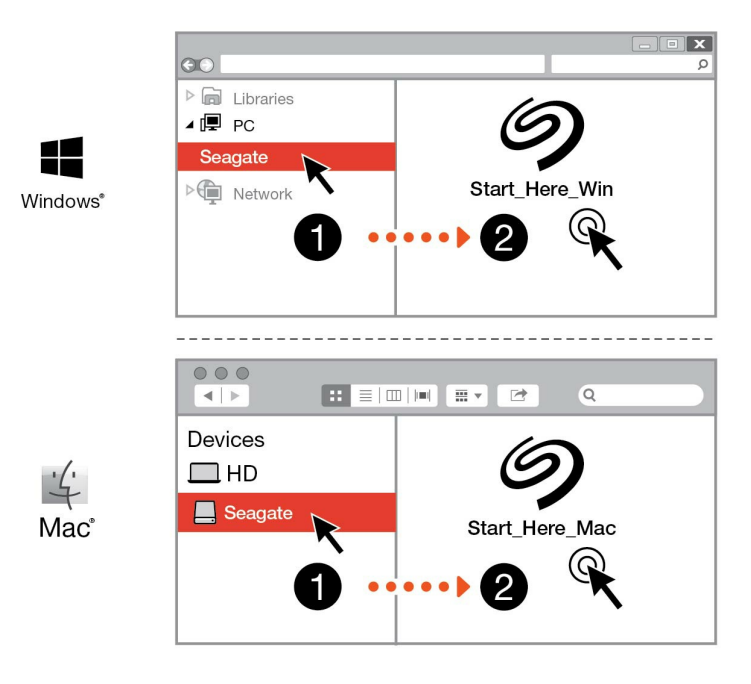

使用如文件资源管理器或 Finder 之类的文件管理器, 打开 FireCuda Gaming SSD 并后动 Start Here Win 或 Start Here Mac。

<span id="page-5-1"></span>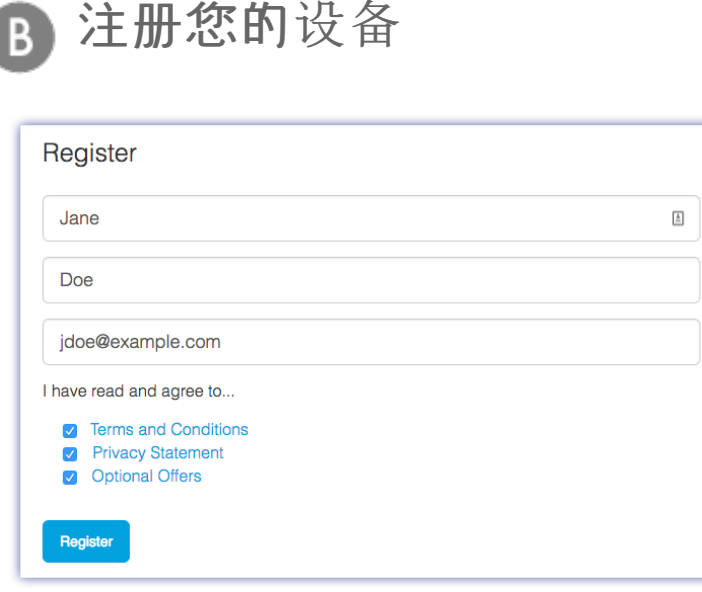

输入您的信息,然后单击注册。

<span id="page-6-0"></span>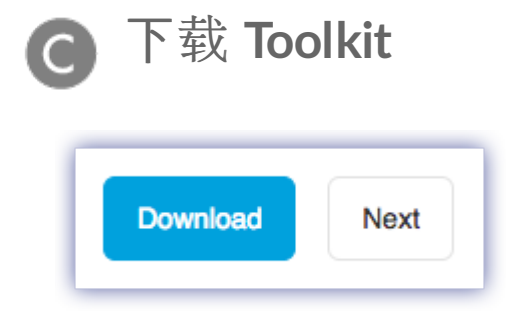

单击下载按钮。

<span id="page-6-1"></span>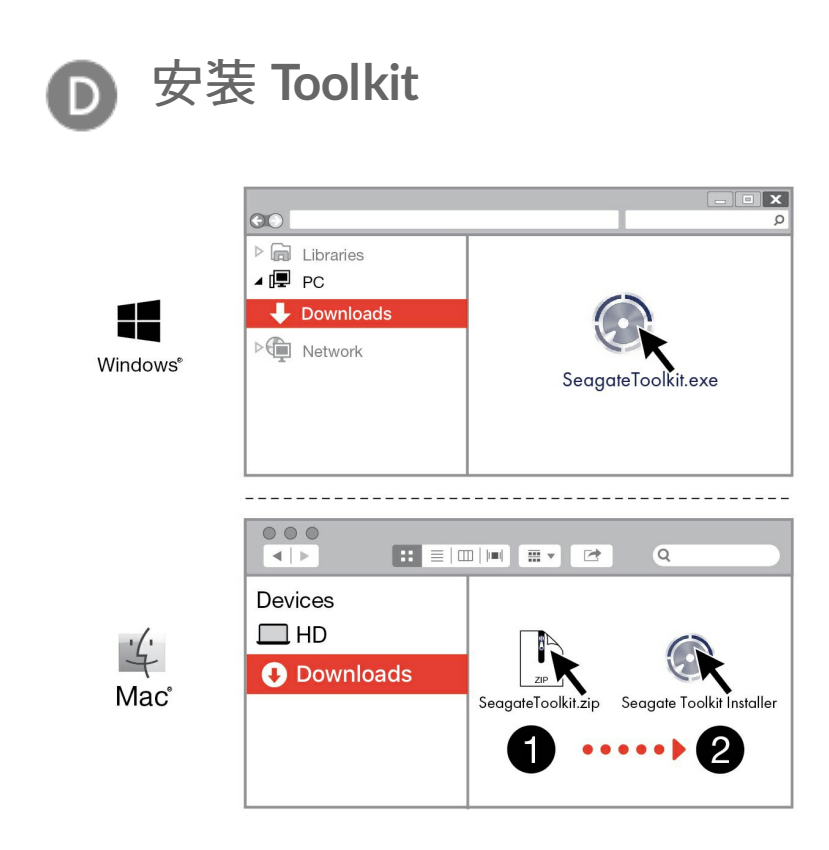

使用文件管理器(如 File Explorer 或 Finder)转到您接收下载文件的文件夹。

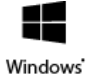

单击 SeagateToolkit.exe 文件后动应用程序。

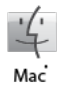

打开 SeagateToolkit.zip 文件。单击 Seagate Toolkit 安装程序后动应用程序。

#### 散热  $\begin{matrix} \rule{0pt}{2ex} \rule{0pt}{2ex$

FireCuda Gaming SSD 机壳可以散热, 延长 SSD 的寿命。由于 Seagate 的独特设计, 它会将硬盘的热 量吸出,外部机壳可能会在长时间使用后变热。

## <span id="page-8-0"></span>使用 Toolkit 来管理 LED 指示灯颜色和设 置 Sync Plus 计划

Toolkit 能帮助您轻松管理 FireCuda Gaming SSD 的 LED 指示灯颜色设置,并创建和管理 Sync Plus 计划。

## <span id="page-8-1"></span>管理 **LED** 指示灯颜色设置

如需更高亮度,请使用 Toolkit 自定义 FireCuda Gaming SSD 的 LED, 选择各种 RGB 颜色和指示灯图案。

[单击](https://www.seagate.com/manuals/software/toolkit/led/)此处,了解关于管理 LED 指示灯颜色设置的详细信息。

## <span id="page-8-2"></span>创建 **Sync Plus** 计划

Sync Plus 会在您的 Seagate FireCuda Gaming SSD 上创建一个同步文件夹,该文件夹将镜像您的 PC 或 MAC 上 的文件夹,这样您的文件在这两个位置都可用。删除的文件可以自动存储到 FireCuda Gaming SSD 上的存档文件夹 以备需要。

● [单击](https://www.seagate.com/manuals/software/toolkit/sync-plus/)此处了解有关设置 Sync Plus 的更多信息。

<span id="page-9-0"></span>格式化和分区(可选)

为了在 Windows 上获得最佳性能,Seagate FireCuda Gaming SSD 已预告格式化为 NTFS。

### <span id="page-9-1"></span>关于文件系统格式

**NTFS** — Windows 的本地文件系统。macOS 可以读取 NTFS 卷,但无法以本地方式写入它们。

**Mac OS Extended (HFS+)**— 一种 Apple 文件系统,专为 macOS 10.12 和更早版本优化。该文件系统保留了针对 外置存储设备的最佳部分,是唯一兼容 Time Machine 的格式。Windows 无法以本地方式读取或写入 HFS+ (journaled) 卷。

**APFS (Apple File System)** - 一种 Apple 文件系统,专为固态硬盘 (SSD) 和基于闪存的存储系统优化。虽然 APFS 可能使 SSD 性能得益,但要注意以下限制:

- 您不能使用 APFS 格式磁盘作为您的 Time Machine 备份驱动器。如果您希望将其用于 Time Machine, 可将 Seagate FireCuda Gaming SSD 格式化为 HFS+。
- APFS 仅受 macOS 10.13 或更高版本支持。

e**xFAT** — 兼容 macOS 和 Windows。exFAT 不是一个 journaled 文件系统, 这表示它在出现错误或驱动器未正常 与计算机断开连接时更容易出现数据损坏现象。

#### <span id="page-9-2"></span>如何选择文件系统格式

#### 以下情况请使用 **NTFS** 格式:

…您将存储设备连接到 Windows 计算机,并且您不需要允许 Mac 写入到存储设备。

#### 以下情况请使用 **HFS+** 格式:

…您将存储设备连接到 Mac 计算机,并且您不需要允许 Windows 计算机读取或写入到磁盘。HFS+ 是唯一兼容 Time Machine 的格式。

#### 以下情况请使用 **APFS** 格式:

…您将存储设备连接到 Mac 计算机,并且您不需要允许 Windows 计算机读取或写入到硬盘。如果您希望将 Seagate FireCuda Gaming SSD 用于 Time Machine, 或者如果您的计算机不运行 macOS 10.13 或更新版本, 请不要使用 APFS。

以下情况请使用 **exFAT** 格式:

…您需要同时允许 Mac 和 Windows 计算机读取和写入到存储设备。

## <span id="page-10-0"></span>手动格式化

使用下面的步骤手动对存储设备进行格式化和分区。

格式化会清除存储设备上的所有内容。**Seagate** 强烈建议您在执行下面的步骤前先备份存储设备上 的所有数据。 Seagate 对于由于格式化、分区或使用 Seagate 存储设备而丢失的任何数据均不承担责 任。 U

#### <span id="page-10-1"></span>**Windows**

- 1. 请确保存储设备已连接到计算机并安装在计算机上。
- 2. 转到"搜索"并输入磁盘管理。在搜索结果中,双击磁盘管理。
- 3. 在"磁盘管理"窗口中间的存储设备列表中, 找到 Seagate 设备。
- 4. 分区必须可以格式化。如果目前已格式化, 右键单击分区并选择删除。
- 5. 要创建新分区, 右键单击该卷并选择新建简单卷。在出现新建简单卷向导后按照屏幕上的说明操作。

#### <span id="page-10-2"></span>**Mac**

#### <span id="page-10-3"></span>**macOS** 版本 **10.11** 及更高版本

- 1. 打开 Finder 并转到应用程序 > 实用工具 > 磁盘实用程序。
- 2. 在左侧的边栏中,选择您的 Seagate FireCuda Gaming SSD。

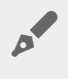

**macOS 10.13** 和更高版本 — 确保选择存储设备而不仅仅是卷。如果您没有看 到边栏中列出的两个条目,请更改磁盘实用程序中的视图以显示硬盘和卷。视图 按钮位于磁盘实用程序窗口的左上方。更改视图以显示所有设备。此功能在 macOS 10.13 中引入, 在 10.11 或 10.12 中不可用。

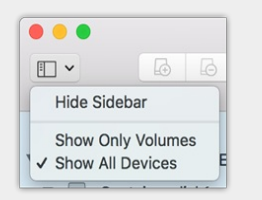

- 3. 选择清除。
- 4. 将打开一个对话框。输入该驱动器的名称。此名称将为驱动器安装时显示的名称。
- 5. 对于格式, 请选择 OS X Extended (Journaled)。
- 6. 对于方案, 请选择 GUID 分区映射。
- 7. 单击清除。
- 8. 磁盘实用程序将格式化硬盘。完成后,单击完成。

# <span id="page-12-0"></span>从您的计算机上安全卸下 Seagate FireCuda Gaming SSD

在实际断开前务必先从计算机中退出存储设备。您的计算机必须在删除驱动器前对其执行归档和管理操作。如果您 不使用操作系统软件而拔除驱动器,您的文件可能会损坏。

## <span id="page-12-1"></span>**Windows**

使用安全移除工具退出存储设备。

- 1. 单击 Windows 系统托盘中的安全删除图标以查看可以退出的设备。如果您找不到"安全删除硬件"图标, 请单 击系统托盘中的"显示隐藏"图标箭头以显示通知区中的所有图标。
- 2. 在设备列表中,选择您要弹出的存储设备。Windows 会在可以安全地删除设备时显示一条通知。
- 3. 断开存储设备与计算机的连接。

### <span id="page-12-2"></span>**Mac**

您可以通过多种方式从 Mac 退出存储设备。请参阅以下两个选项。

### <span id="page-12-3"></span>通过 **Finder** 窗口退出

- 1. 打开 Finder 窗口。
- 2. 打开边栏,转至"设备"并找到您要弹出的存储设备。单击存储设备名称右侧的弹出符号。
- 3. 如果存储设备不在边栏上显示, 或如果 Finder 窗口关闭, 您可以从 Mac 上拔下接口连接电缆。

### <span id="page-12-4"></span>通过桌面退出

- 1. 选择您存储设备的桌面图标并将其拖至回收站。
- 2. 当存储设备的图像从桌面上消失后,您即可从 Mac 实际断开存储设备的连接。

# <span id="page-13-0"></span>FireCuda Gaming SSD 性能

您可以将设备连接到计算机上的任意 USB-C 端口上,但传输速率有所不同。

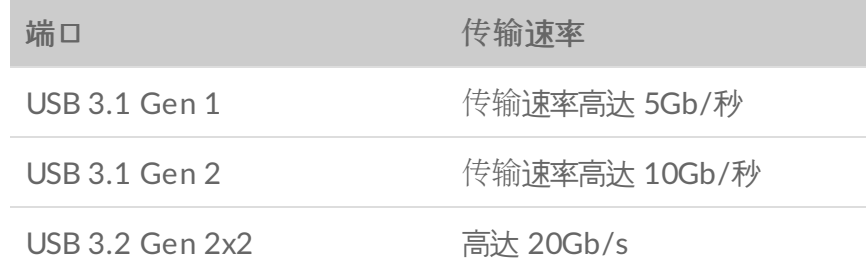

## <span id="page-13-1"></span>启用写入性能(仅限 **Windows**)

写入缓存用于通过使用易失性存储器 (RAM) 收集发送到存储设备[的写入命令来提高性能。](https://www.seagate.com/support/kb/how-to-improve-performance-of-an-external-drive-in-windows/)请参阅如何在 Windows 中提高外置硬盘的性能。

### <span id="page-13-2"></span>完整性能设置

Seagate FireCuda Gaming SSD 具有 USB 3.2 Gen 2x2 接口, 当连接到主机上兼容的 USB 3.2 Gen 2x2 端口时, 传输速率最高可达 20Gb/s。连接到 USB 3.2 Gen 2x2 端口的情况下, 当硬盘写入或读取文件时, 可能会出现非主 动断开连接或错误的情形。如果遇到此问题,可以通过禁用 FireCuda Gaming SSD 的完整性能来减少重复出现此问 题的机率。禁用完整性能会将潜在的传输速率从最高 20Gb/s 更改为最高 10Gb/s, 但必须有 Seagate Toolkit 才能 更改完整性能设置。

要禁用完整性能:

- 1. 将 FireCuda Gaming SSD 连接到计算机,打开 Toolkit 应用。
- 2. 在 Toolkit 中, 单击 FireCuda Gaming SSD。
- 3. 单击完整性能切换按钮以更改设置。

禁用或后用完整性能后,硬盘可能会与计算机断开连接并自动重新连接。

# <span id="page-14-0"></span>常见问题解答

为帮助设置和使用您的 Seagate FireCuda Gaming SSD,请查看以下的常见问题解答。如需更多支持资源,请访问 [Seagate](https:www.seagate.com/support/firecuda-gaming-ssd/) 客户支持。

## <span id="page-14-1"></span>所有用户

#### <span id="page-14-2"></span>问题:我的文件传输速度很慢

问: USB 电缆的两端是否连接牢固?

答:查看以下电缆连接的故障排除提示:

- 检查电缆两端的连接,确保其完全插入各自的端口中。
- 尝试断开电缆连接, 等待 10 秒钟, 然后重新连接。
- 请尝试不同的 USB 电缆。

问:同一端口或集线器上是否连接了其他设备?

答:断开其他设备的连接,查看存储设备的性能是否得到提高。

问:您是否连接了 USB 3.2 Gen2x2 端口?

答:为获得最佳性能,USB 3.2 Gen 2x2 设备必须连接到支持 USB 3.2 Gen 2x2 的主机端口。确认您计算机的 USB-C 端口为 USB 3.2 Gen 2x2。将 FireCuda Gaming SSD 连接到 Thunderbolt 3 或其他 USB-C 端口可能会限制 性能。

问:(仅 Windows)是否启用了写入缓存?

答:写入缓存用于通过使用易失性存储器 (RAM) 收集发送到存储设备[的写入命令来提高性能。](https://www.seagate.com/support/kb/how-to-improve-performance-of-an-external-drive-in-windows/)请参阅如何在 Windows 中提高外置硬盘的性能。

### <span id="page-14-3"></span>问题:提供的 **USB** 电缆太短

问:我可以通过更长的电缆使用存储设备吗?

答:可以,只要该电缆是符合 USB 标准的认证电缆。但 Seagate 建议使用存储设备随附的电缆以便获得最佳效果。

如果您使用更长的电缆并且遇利检测、传输速率或断开连接等问题,请使用存储设备随附的原始电缆。

#### <span id="page-15-0"></span>问题:我收到了文件传输错误消息

问:是否收到错误消息,提示您驱动器在系统退出睡眠模式时已断开连接?

答:尽管有弹出提示,请忽略此消息,因为驱动器会在桌面上重新加载。

### <span id="page-15-1"></span>**Windows**

#### <span id="page-15-2"></span>问题:计算机中未显示设备图标。

问:存储设备会在设备管理器中列出吗?

答:所有的存储设备至少会显示在设备管理器中的一个位置。

在"搜索"中键入设备管理器以启动它。查看磁盘驱动器部分,必要时单击加号 (+) 图标以查看设备的完整列表。如果 您不确定是否列出了存储设备,请安全地拔出存储设备,再重新连接它。变化的条目就是您的 Seagate 设备。

问:您的设备列在不正常的图标旁边吗?

答:Windows 设备管理器通常提供有关外部设备故障的信息。虽然设备管理器可以协助对大部分问题进行故障排 除,但它可能不显示具体原因或提供准确的解决方案。

设备旁边的不正常图标表示有问题。例如,它不是基于设备类型的正常图标,而是一个惊叹号、问号或一个 X。右 键单击此图标,然后选择属性。"常规"选项卡提供该导致设备工作异常的可能原因。

### <span id="page-15-3"></span>**Mac**

#### <span id="page-15-4"></span>问题:我的桌面上未显示设备图标。

问:您的 Finder 是否配置为在桌面上隐藏外部磁盘?

答:转到 Finder,然后检查参数选择 **|** 常规选项卡 **|** 在桌面上显示这些项目。确认已选择外部磁盘。

问:您的设备安装在操作系统上了吗?

答:打开磁盘实用程序,即转到 **|** 实用工具 **|** 磁盘实用程序。如果设备列在左边列,检查 Finder 参数选择,查看 为何没有在桌面上显示(查看上述问题)。

问:计算机的配置是否符合使用此存储设备的最低系统要求?

答: 请参阅产品包装上的说明以了解支持的操作系统列表。

问:是否遵循了操作系统的正确安装步骤?

答: 查[看使用入](https://www.seagate.com/cn/zh/manuals/firecuda-gaming-ssd/getting-started/)门中的安装步骤。

# <span id="page-17-0"></span>Regulatory Compliance

Product Name Regulatory Model Number

Seagate FireCuda Gaming SSD SRD0FV3

### <span id="page-17-1"></span>**China RoHS**

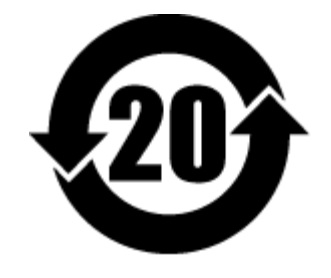

China RoHS 2 refers to the Ministry of Industry and Information Technology Order No. 32, effective July 1, 2016, titled Management Methods for the Restriction of the Use of Hazardous Substances in Electrical and Electronic Products. To comply with China RoHS 2, we determined this product's Environmental Protection Use Period (EPUP) to be 20 years in accordance with the Marking for the Restricted Use of Hazardous Substances in Electronic and Electrical Products, SJT 11364-2014.

中国 RoHS 2 是指 2016 年 7 月 1 日起施行的工业和信息化部令第 32 号"电力电子产品限制使用有害物质管理办 法"。为了符合中国 RoHS 2 的要求,我们根据"电子电气产品有害物质限制使用标识"(SJT 11364-2014) 确定本产品 的环保使用期 (EPUP) 为 20 年。

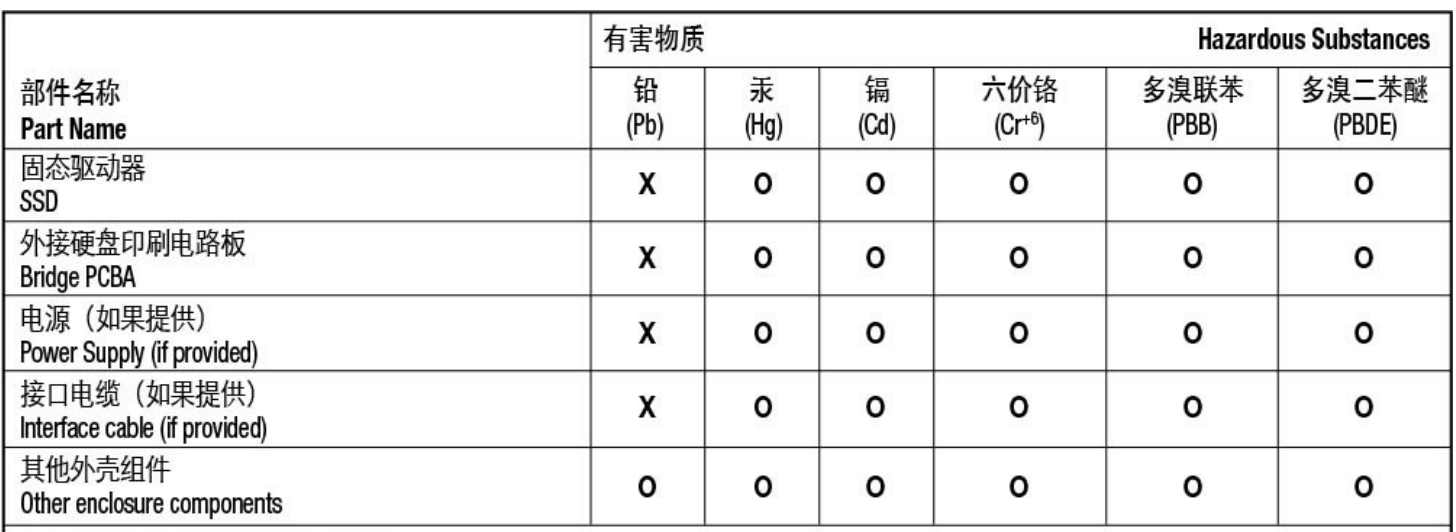

本表格依据 SJ/T 11364 的规定编制。

This table is prepared in accordance with the provisions of SJ/T 11364-2014

O: 表示该有害物质在该部件所有均质材料中的含量均在 GB/T 26572 规定的限量要求以下。

O: Indicates that the hazardous substance contained in all of the homogeneous materials for this part is below the limit requirement of GB/T26572.

X: 表示该有害物质至少在该部件的某一均质材料中的含量超出 GB/T 26572 规定的限量要求。

X: Indicates that the hazardous substance contained in at least one of the homogeneous materials used for this part is above the limit requirement of GB/T26572.

### <span id="page-18-0"></span>**Taiwan RoHS**

Taiwan RoHS refers to the Taiwan Bureau of Standards, Metrology and Inspection's (BSMI's) requirements in standard CNS 15663, Guidance to reduction of the restricted chemical substances in electrical and electronic equipment. Beginning on January 1, 2018, Seagate products must comply with the "Marking of presence" requirements in Section 5 of CNS 15663. This product is Taiwan RoHS compliant. The following table meets the Section 5 "Marking of presence" requirements.

台灣RoHS是指台灣標準局計量檢驗局(BSMI)對標準CNS15663要求的減排電子電氣設備限用化學物質指引。從2018 年1月1日起, Seagate 産品必須符合CNS15663第5節「含有標示」要求。本産品符合台灣RoHS。 下表符合第5節 「含有標示」要求。

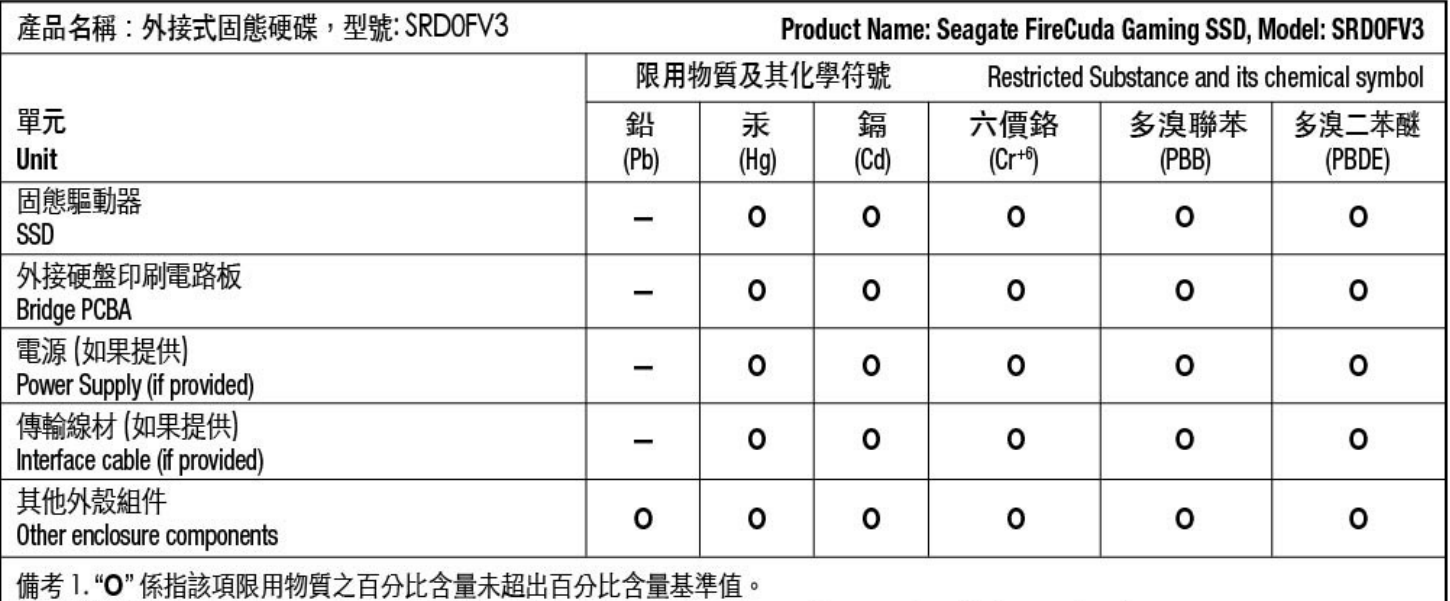

Note 1. "O" indicates that the percentage content of the restricted substance does not exceed the percentage of reference value of presence.

備考2."-"係指該項限用物質為排除項目。

Note 2. "-" indicates that the restricted substance corresponds to the exemption.